### foundry tutorial

Experiment with carpet design any time, any place in Foundry, Shaw Hospitality's new interactive online design tool. With Foundry, custom-colored hospitality carpet is only a click away. To personalize a carpet design, visit: http://foundry.shawhospitality.com/Search

### register in foundry

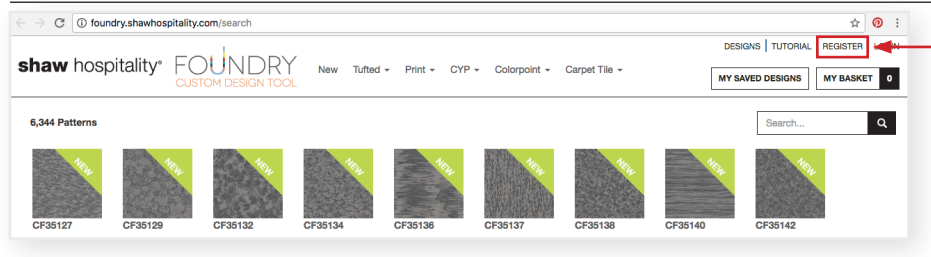

1. If you have not registered your email address at ShawHospitality.com, do so prior to beginning design work in Foundry.

2. This will allow your designs to be emailed to your inbox as a PDF.

### choose a pattern

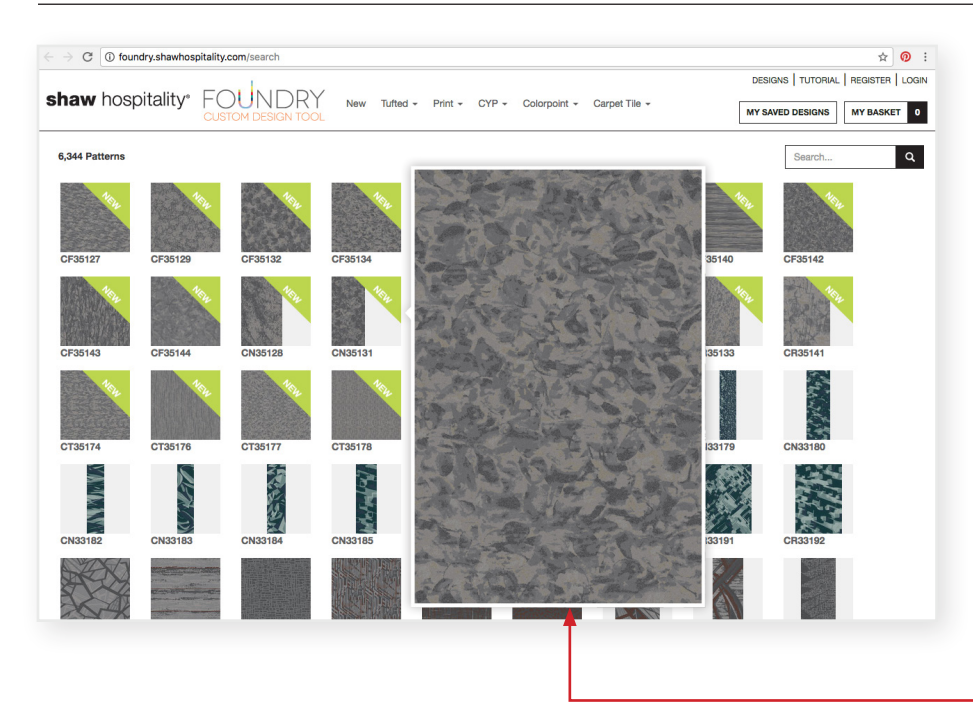

1. When Foundry opens on the screen,more than 6,000 patterns are available for customization.

2. Pick a pattern to customize by clicking on the pattern or enter the pattern number in the search area.

3. The pattern will appear large on the left side of the page.

- 4. There are four yarn color options:
- Eco Solution Q® solids
- Eco Solution Q® barber poles
- Eco yarn dyed
- High Luster (Loop Only) yarn
- 5. Color Options for Print Designs
- Earth Berries Desert
- Forest Ocean

the design image size. 6. Hovering over the thumbnails will increase

1. Customize the pattern by changing the default color.

2. To change the yarn color, select the existing color tab and then choose the pom color you want to replace it with.

3. Search for pom colors by pom number in the search area. Or, choose a color from the color bank.

5. Save the design by clicking the  $\bigstar$  above the image. The image saves to "My Favorites" in "My Saved Designs" You can create a custom folder based on your project name by clicking "New Project"

#### customize a pattern

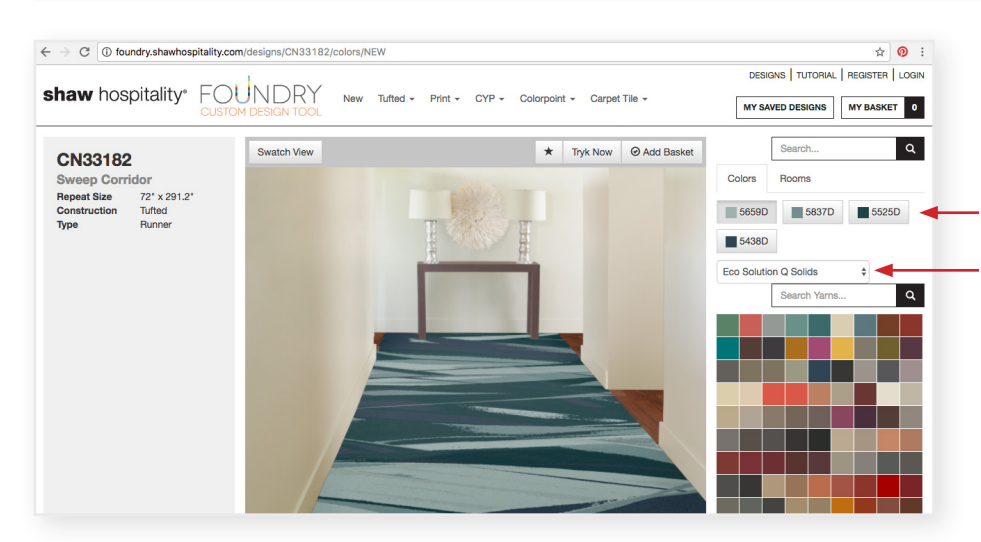

# shaw hospitality®

### receive a full pattern repeat

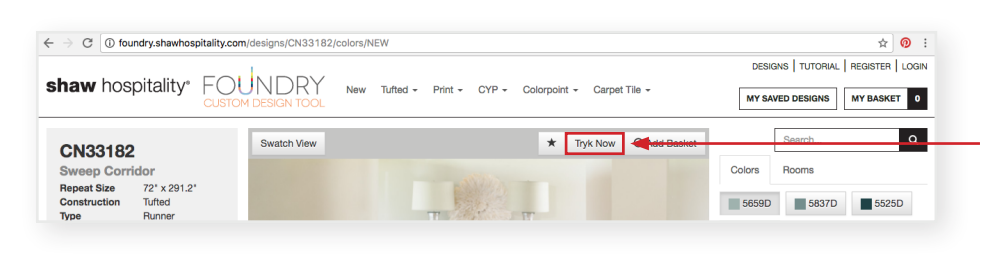

1. To receive the pattern Tryk by PDF, click on the "Tryk Now" button to order a visual of the pattern.

2. Complete the Order Tryk Now form and click Order Now in top right corner. This will appear in your inbox. An email stating "Your Digital Tryk is ready" will appear in your inbox.

#### visualize a room scene

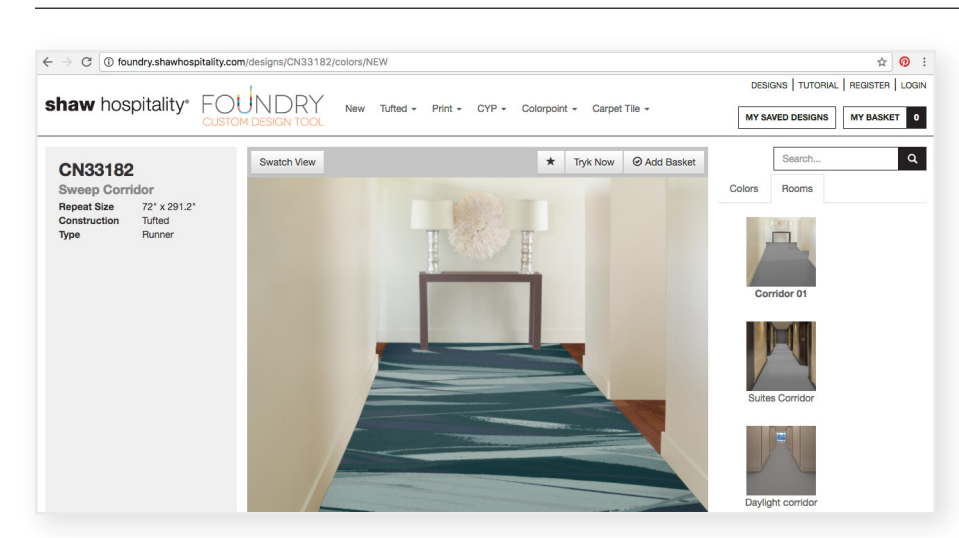

1. To see the carpet in a room, click on "room scenes". Choose from several options by clicking on the room scene image of your choice.

2. The room scene can be saved in your project folder by clicking on the  $\bigstar$  above the image.

3. To order a PDF of your design, click "add to basket" at the top of the room scene.

4. Items will remain in your basket for 24 hours. To save these for a longer period, create a project folder and save to the folder.

5. When changes are made to the design file, save it by selecting the  $\bigstar$  after each modification.

#### receive a custom design

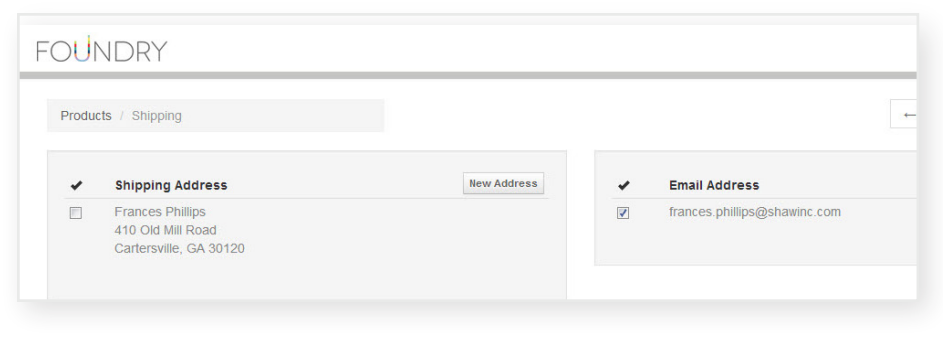

1. Go to My Basket in top right corner of page. Choose if you want to receive a paper copy of your design by mail or a PDF emailed to your inbox.

2. If you choose the email option, an email stating "Your Digital Tryk is ready" will appear in your inbox.

3. PDFs will be available through the URL link for 14 days. After 14 days, you must submit another request.

#### order a carpet sample

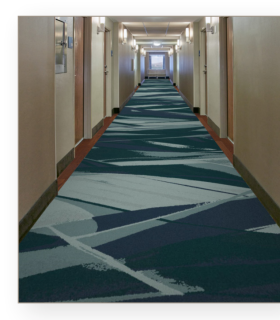

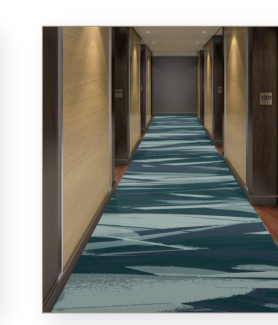

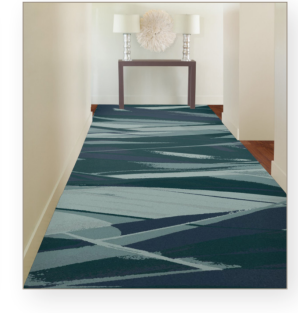

1. PDFs can be saved to personal computers and easily emailed by clicking the "disc" symbol at the bottom of the PDF.

2. To order a carpet sample of your custom design, contact your Shaw Hospitality sales representative. To find your sales representative, visit http://www.shawhospitality.com **SalesRepLocator** 

## shaw hospitality®

### foundry tutorial

#### pattern scale

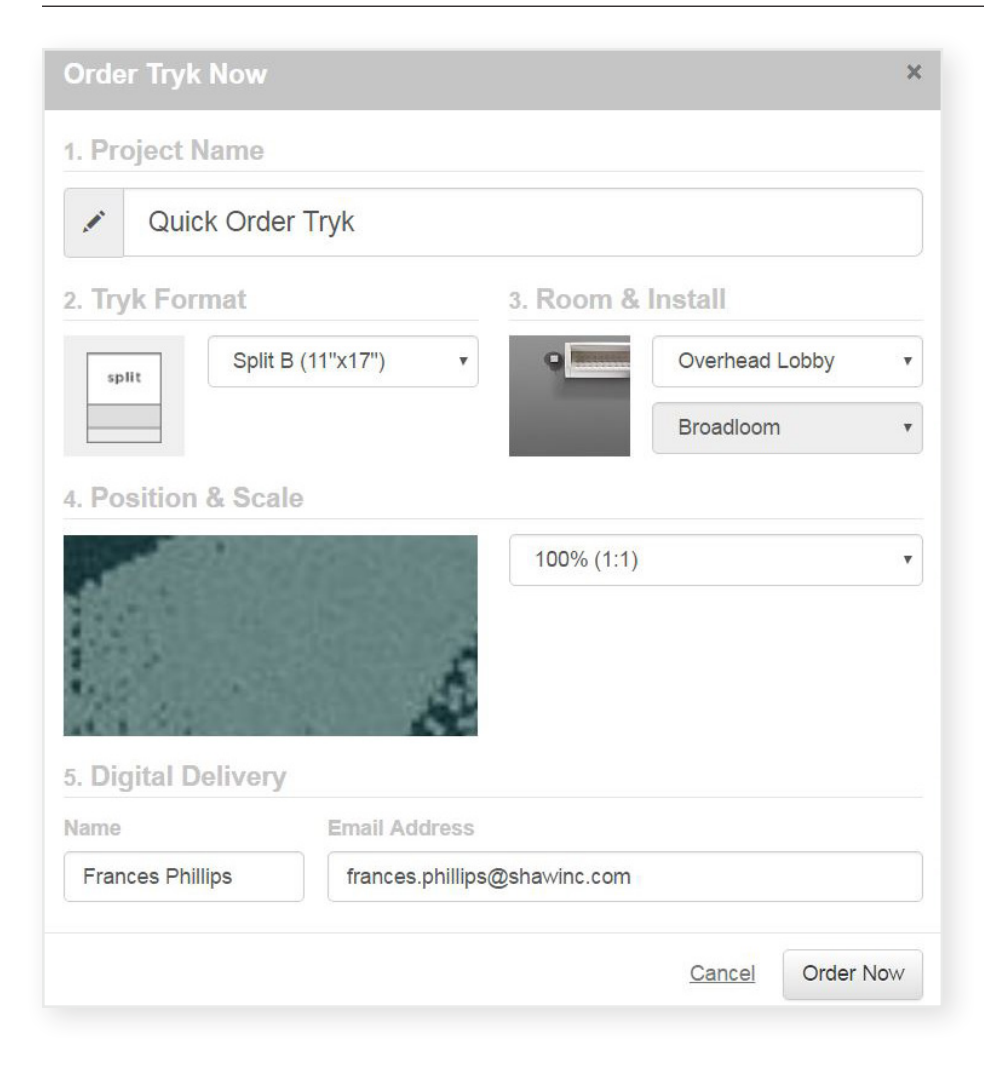

- 1. Click Tryk Now button in the right corner of the image.
- 2. Enter the project name.
- 3. Choose the tryk format.

4. Choose the room scene and tile or broadloom option.

5. Choose the scale to view the pattern. You can run your mouse over the swatch image to view various sections of the pattern.

6. Enter name and email address/ Click Order Tryk Now.

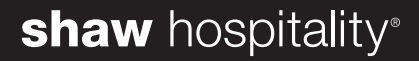